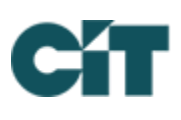

# **ONLINE PAYMENT INSTRUCTIONS**

**How does it work?** You can choose to make a one-time payment or set up recurring payments. You may do so by using the eCheck option or by using the credit card option ( $a$  2.95% convenience fee applies with every card transaction.) We recommend having your coupon book or statement handy so that you have your account number available. Payments made before 9:00 p.m. EST Monday – Friday will be posted on the same day unless it is a holiday. Payments made on the weekend or a holiday will be posted on the next business day.

**Create a payment schedule online –** for use with a computer, tablet, or mobile device

- Visit propertypay.cit.com (please note: **no www before the address**) **Note: All payments are absolutely free if set up via eCheck**
- Select Sign up to register
- Create an account –Please keep record of your Username and Password.
- After creating an account, you will be asked to log in using your new username and password
- Enter the required property information
	- o **Management ID: 8041**
	- o **Association ID:** 3 digit code
	- o **Account Number**: located on your payment coupon or statement
- Enter the required payment information
- Enter the details for your payment schedule choose your start and end dates (or no end date)

## **OR**

#### **Create a payment schedule in the Property Pay App –** when using a mobile device

- Download the app from Google Play or the App store search for Property Pay Note: a fee is charged by the bank **- \*\$1.95 per payment\***
- Select Sign up to register. Please keep record of your Username and Password.
- Enter the required property information  $OR$  capture property details using your mobile device's camera
- Enter the required payment information  $OR$  capture check details using your mobile device's camera
- Enter the details for your payment schedule
- Follow the instructions using the required property information listed above

**\*\***Please note: **if you own more than one property** in an Association or in multiple Associations, you **must** set up separate transactions for each unit; otherwise payments will not be posted properly and may result in one account being overpaid while another remains unpaid.**\*\*** Follow instructions for Add Property.

#### **Add Property**

- From the Properties home page, scroll down and click on Add Property
- Enter the property information using either the Property Address or Account Number provided on the statement or coupon.
- Click on Find My Property to continue.
- Verify property information is correct and click on Register Property.
- A confirmation screen may appear, and you will be returned to the Properties page. The new property is now listed.

## **ONLINE PAYMENT INSTRUCTIONS cont.**

### **YOUR BANK'S ONLINE BILL-PAY**

**How does it work?** Set up your HOA as a payee with your bank's online banking bill-pay.

**What do I need to do?** Please complete your Bill Pay setup exactly as follows:

- **Payee:** Association Name
- **Address 1:** c/o Horst Management Services
- **Address 2:** PO Box 60545
- **City:** Phoenix **State:** AZ **Zip:** 85082-0545
- **Account Number/Reference Number:** Please include your HOA account number in the notes/memo section. Your HOA account number is listed on your coupon book or statement.

**\*\***Please note: if you own more than one property in an Association or in multiple Associations, you **must** set up separate transactions for each unit; otherwise payments will not be posted properly and may result in one account being overpaid while another remains unpaid.**\*\***

## **FOR ACCOUNT QUESTIONS, PLEASE CONTACT:**

Accounts Receivable Specialist: Cristie Neal Office Phone: 717-581-9834 Email Address: cneal@horstgroup.com